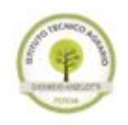

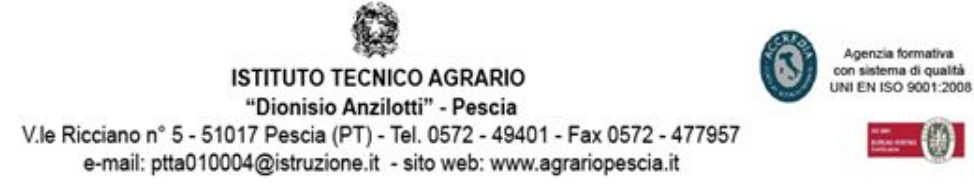

# **MANUALE IMPOSTAZIONE IMAP ACCOUNT GMAIL "Google Suite for Education"**

### **1. Attivare IMAP tramite web browser;**

Andare al seguente indirizzo [http://mail.google.com](http://mail.google.com/) e accedere con le proprie

credenziale, una volta entrati andare in alto a destra e premere sul bottone  $\Box$ nel menu visualizzato

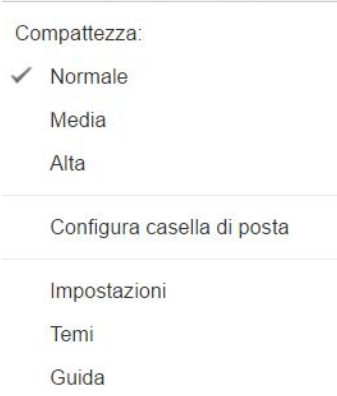

scegliere la voce "Impostazioni", nella nuovapagina cliccare sulla voce "Download POP/IMAP"

Impostazioni

Generali Etichette Posta in arrivo Account Filtri e indirizzi bloccati Download POP/IMAP Chat Labs Offline Temi

# Vi si presenterà la seguente pagina:

#### Impostazioni

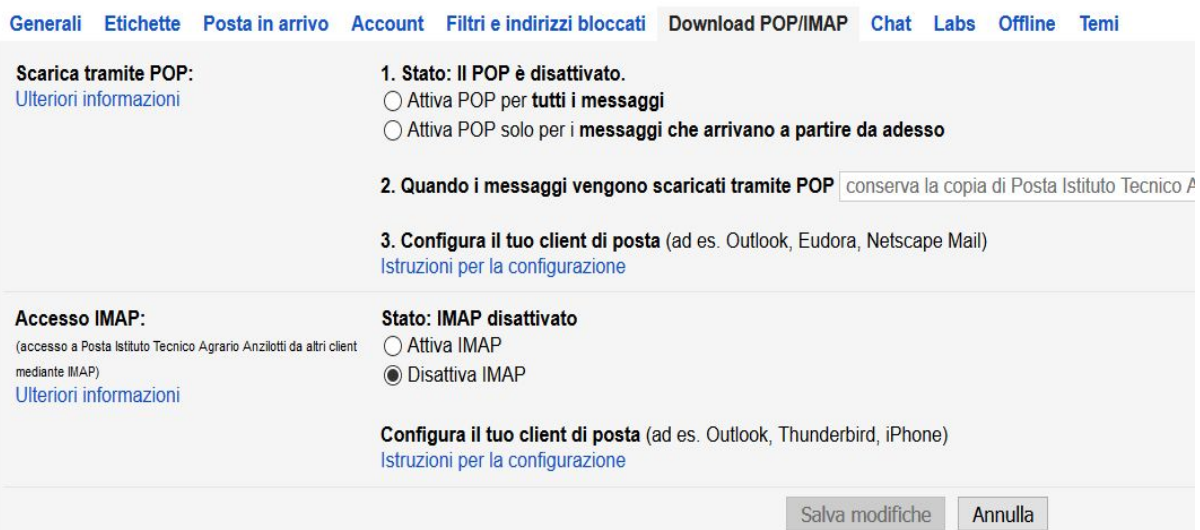

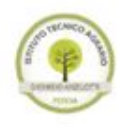

# **ISTITUTO TECNICO AGRARIO** "Dionisio Anzilotti" - Pescia V.le Ricciano nº 5 - 51017 Pescia (PT) - Tel. 0572 - 49401 - Fax 0572 - 477957 e-mail: ptta010004@istruzione.it - sito web: www.agrariopescia.it

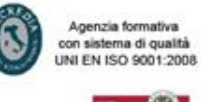

Impostare nella parte "Accesso IMAP" lo stato a "Attiva IMAP", come mostrato nella seguente figura:

> **Stato: IMAP attivato** Attiva IMAP Disattiva IMAP

## Alla fine otterrete il seguente risultato:

Impostazioni

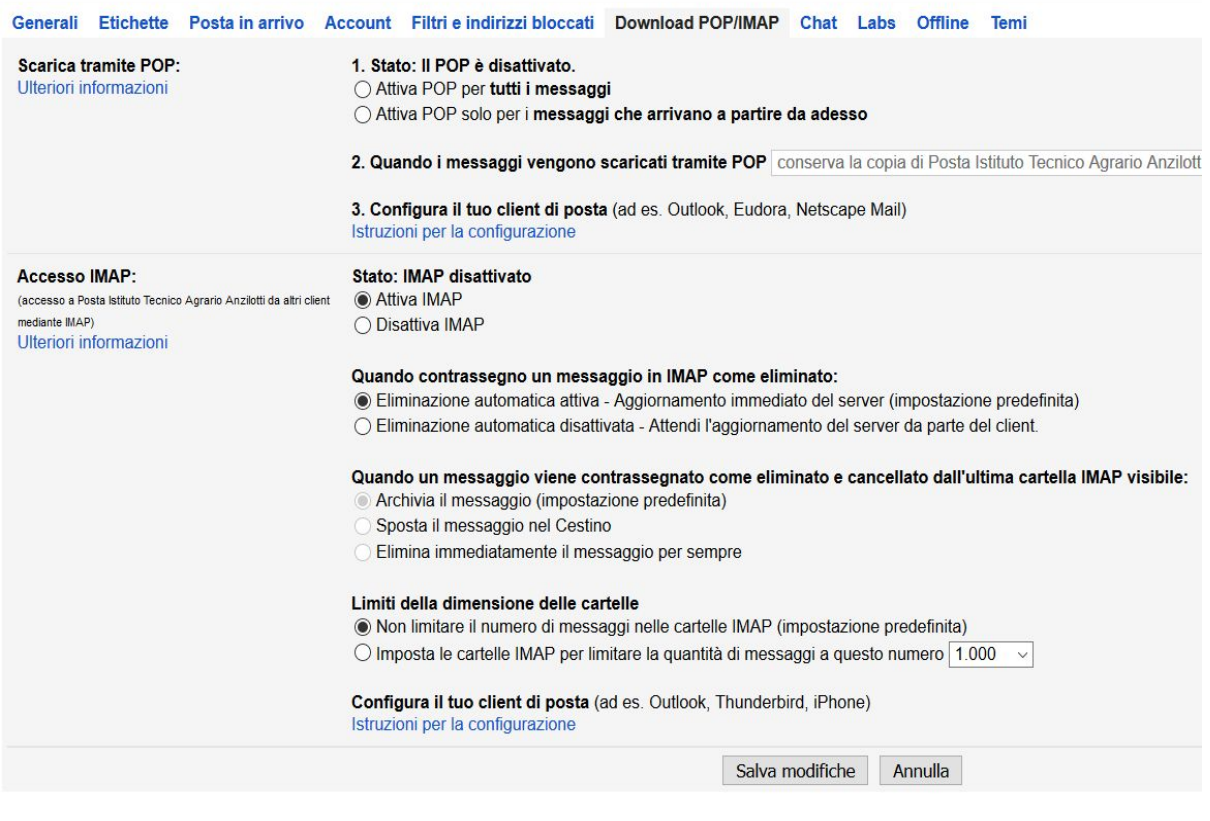

Premere in fondo alla pagina il pulsante

Salva modifiche

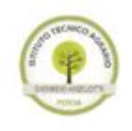

**ISTITUTO TECNICO AGRARIO** "Dionisio Anzilotti" - Pescia V.le Ricciano nº 5 - 51017 Pescia (PT) - Tel. 0572 - 49401 - Fax 0572 - 477957 e-mail: ptta010004@istruzione.it - sito web: www.agrariopescia.it

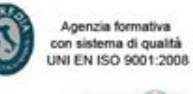

# **2. Configurare i vari client di posta**

I parametri per impostare IMAP e SMTP sono i seguenti:

- Server di posta in arrivo: IMAP 993 SSL imap.gmail.com;
- Server di posta in uscita: SMTP 587 TLS smtp.gmail.com;
- Il server di posta in uscita richiede l'autenticazione.

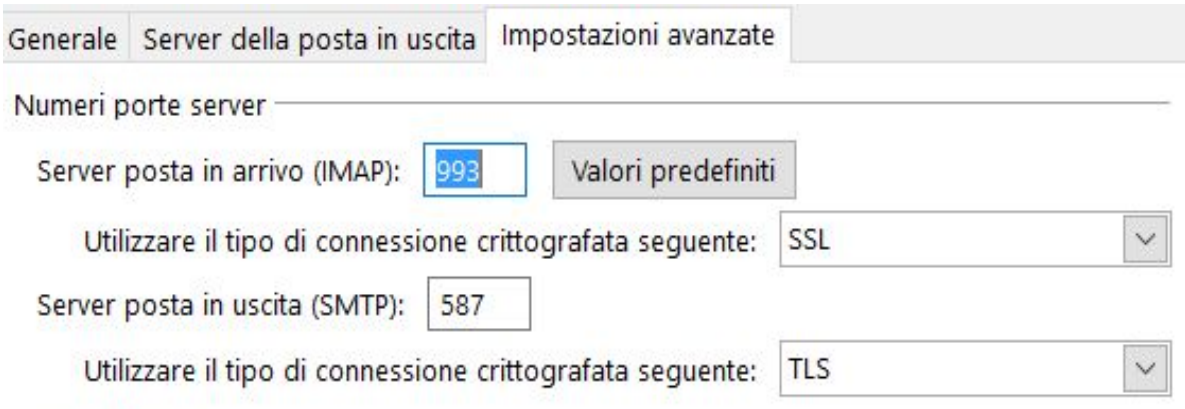